# **In-Game Advertising Onboarding Process**

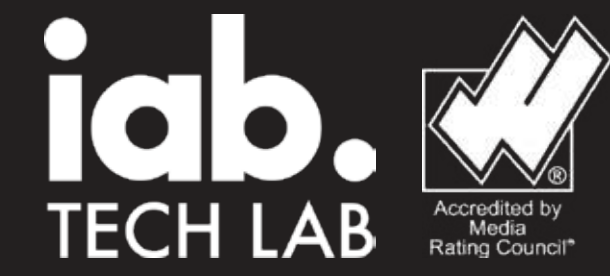

*This documentation is prepared suitable according to IAB procedures.*

## **In-Game Advertising Onboarding Process**

### *TABLE OF CONTENTS*  ////////

1) An agreement is signed between Portuma and the game studio.

2) The developer continues to the "Acces" and then "Game Developer" sections.

3) The developer provides the necessary information and clicks "Register."

4) The developer logins as "Game Developer" and then continues to the "Add new app! section to add games.

5) The developer provides the necessary information in the "Ad Properties" section.

6) The developer can see the added games through goes "Apps < Apps < Game List" sections.

7) The developer, through "Advertising Spaces < Add New AdSpace" for providing in-game advertising integration on games. The developer provides the necessary information in the "App Field Properties" section.

8) The developer can see ads by clicking the "Advertising Spaces" section in the menu located on the left.

9) After the signed agreement SDK and TXT files will be sent to you with APP-KEY, API-USERS, and API-PASSWORD information.

10) The integration has been completed.

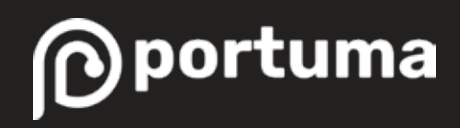

1) An agreement is signed between Portuma and the game studio.

2) The developer continues to the "Acces" and then "Game Developer" sections.

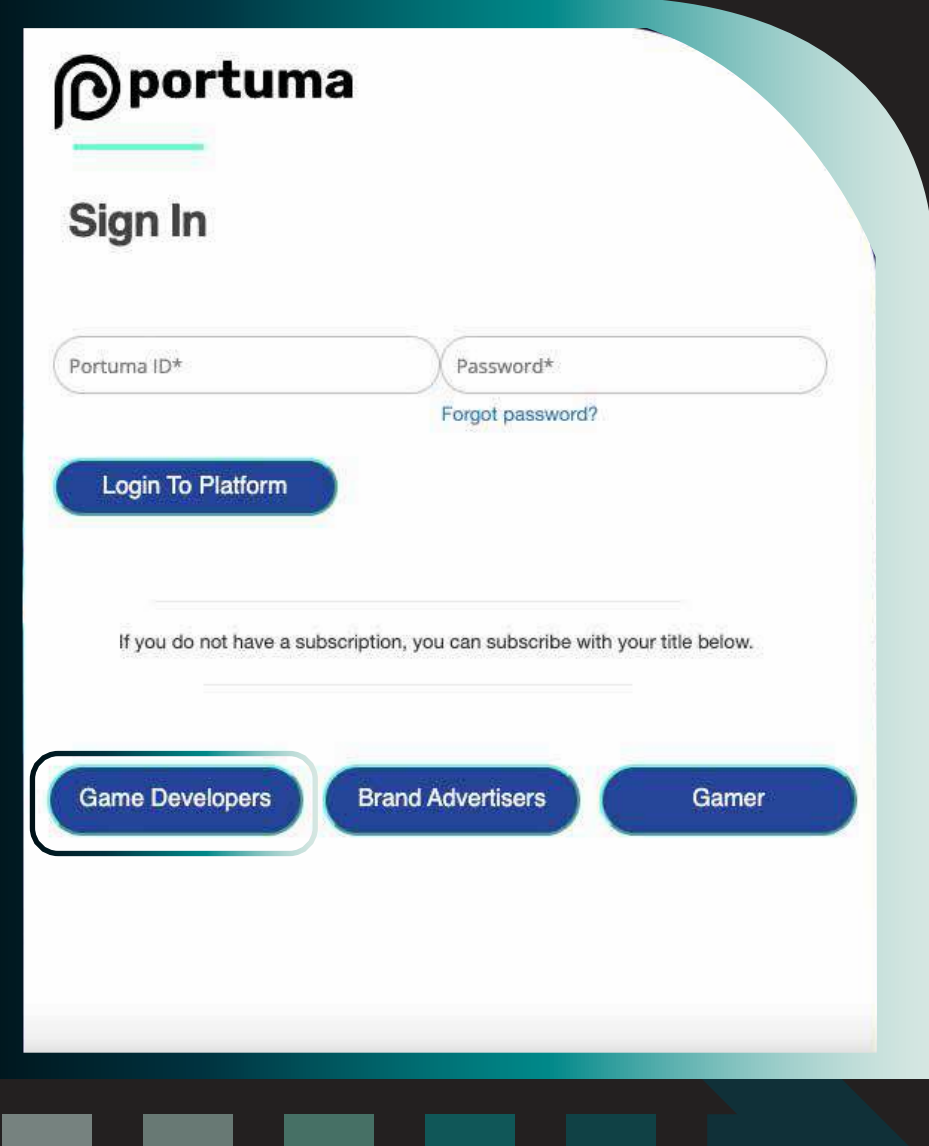

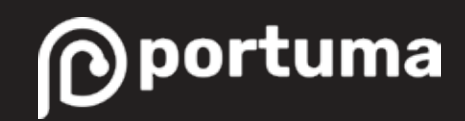

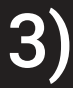

 $3)$  The developer provides the necessary information and clicks "Register."

 $\ket{4}$  The developer logins as "Game Developer" and then continues to the "Add new app" section to add games.

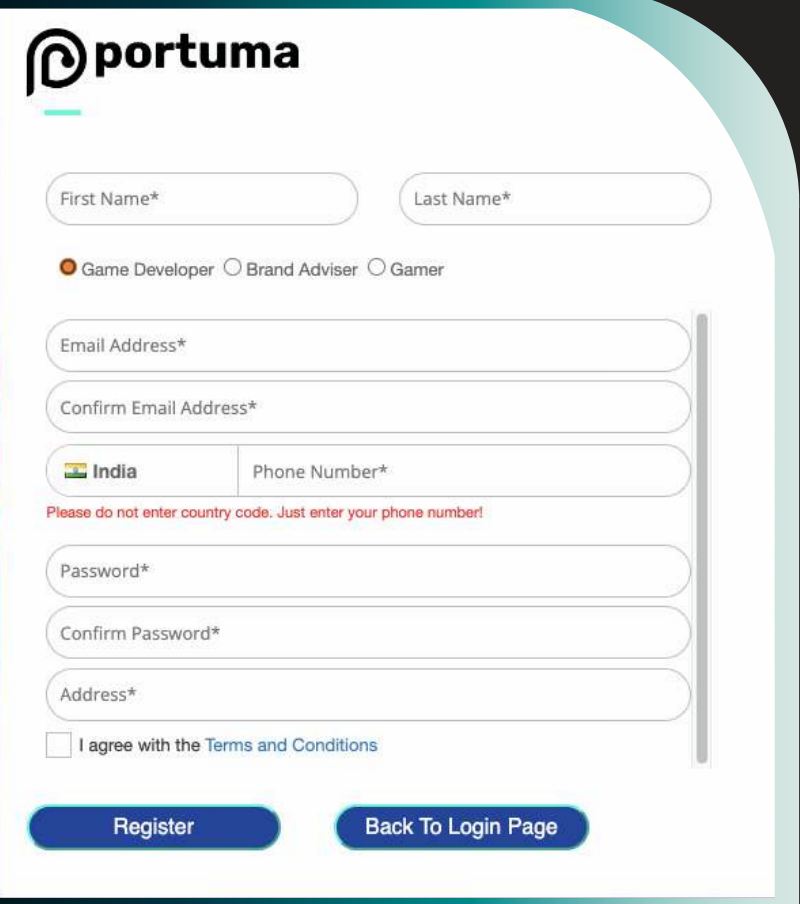

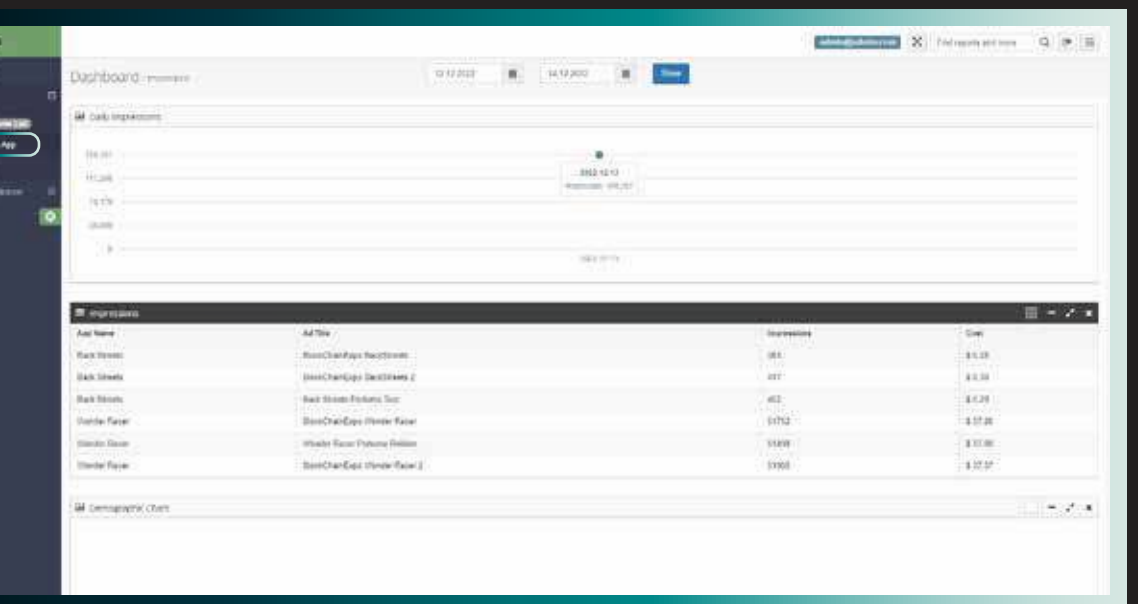

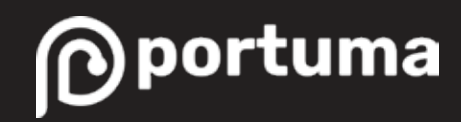

#### The developer provides the necessary information in the "Ad Properties" section.

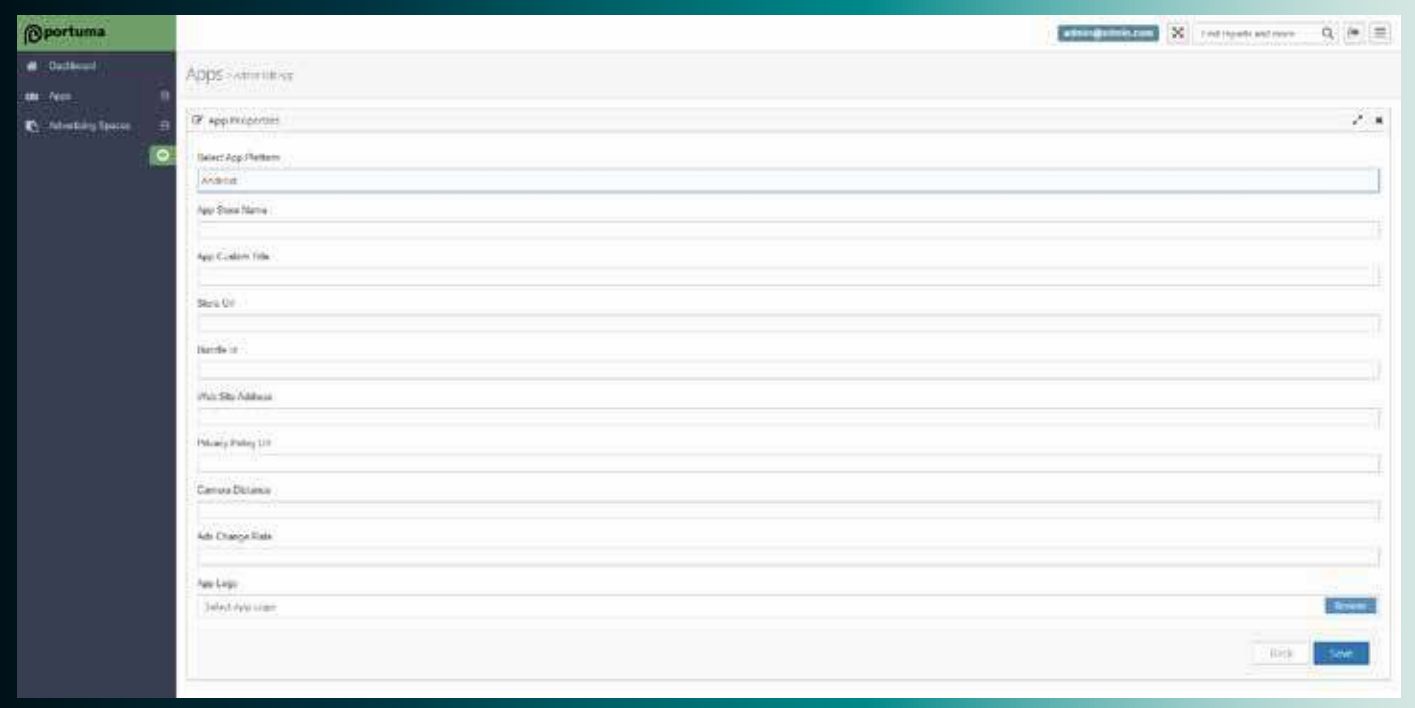

**App platform:** Choose the platform on which you publish the game. (Android / Apple) App store name: Choose the name of the game in online stores.

**App custom tile:** Choose the name of the game that shows in the Portuma panel.

- **Store URL:** Provide the URL of the game. **Bundle ID:** Provide the unique ID of the game.
- **Web site address:** Provide the website of the game studio.
- **Privacy policy URL:** Provide the privacy policy URL of the game studio.
- **Camera distance: Default 400**
- **Ads change rate:** Leave this line empty.
- **App logo:** Add your game logo that will appear in the Portuma panel.

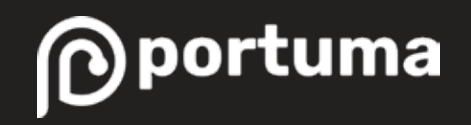

 $\bigodot$  The developer can see the added games through goes "Apps < Apps < Game List" sections.

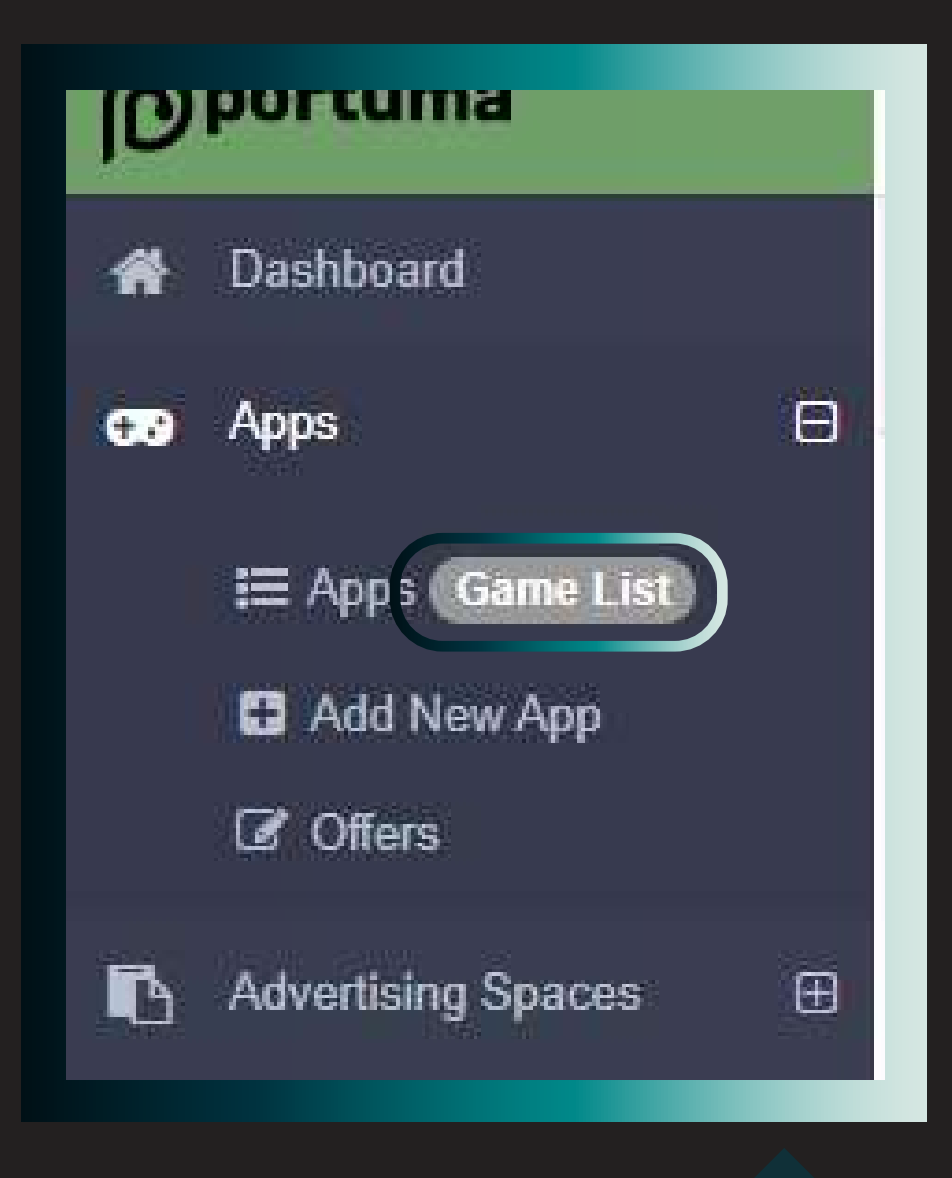

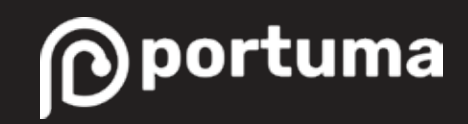

7) The developer, through "Advertising Spaces < Add New AdSpace"

for providing in-game advertising integration on games.

The developer provides the necessary information in the "App Field Properties" section.

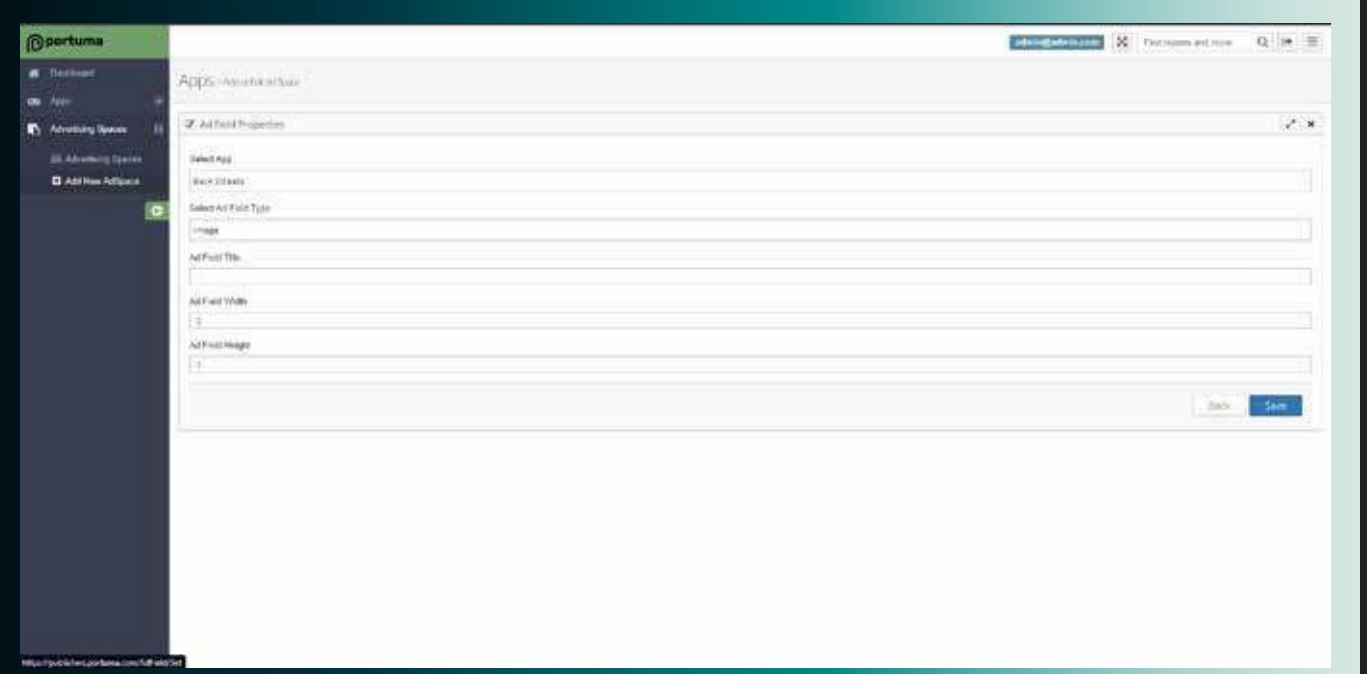

**Select app:** You can see games here which you added before. In this section, you can choose the game that you want to add in-game advertising space. **Select ad field type:** Choose the advertising format (Image / HTML) **Ad field title:** Provide the ad name that shows in Portuma panel. Ad field width: Please enter this field in accordance with the IAB standard advertising ratios that we have stated on the next page. Otherwise, your ads will be deemed invalid. **Ad field height:** Please enter this field in accordance with the IAB standard advertising ratios that we have stated on the next page. Otherwise, your ads will be deemed invalid.

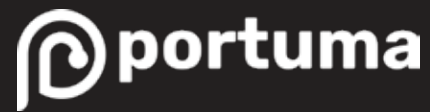

# **Aspect Ratios**

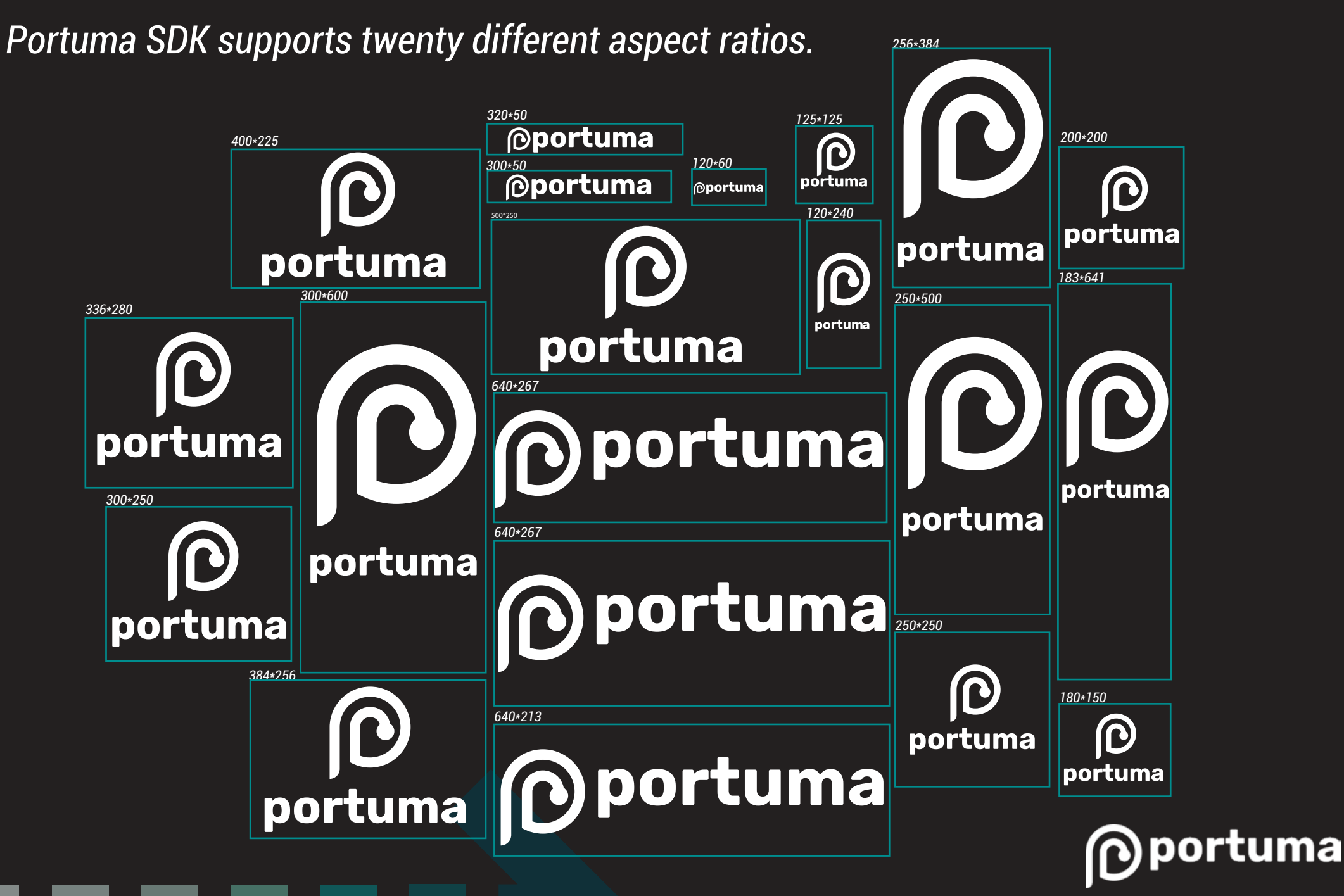

8) The developer can see ads by clicking the "Advertising Spaces"<br>section in the menu located on the left

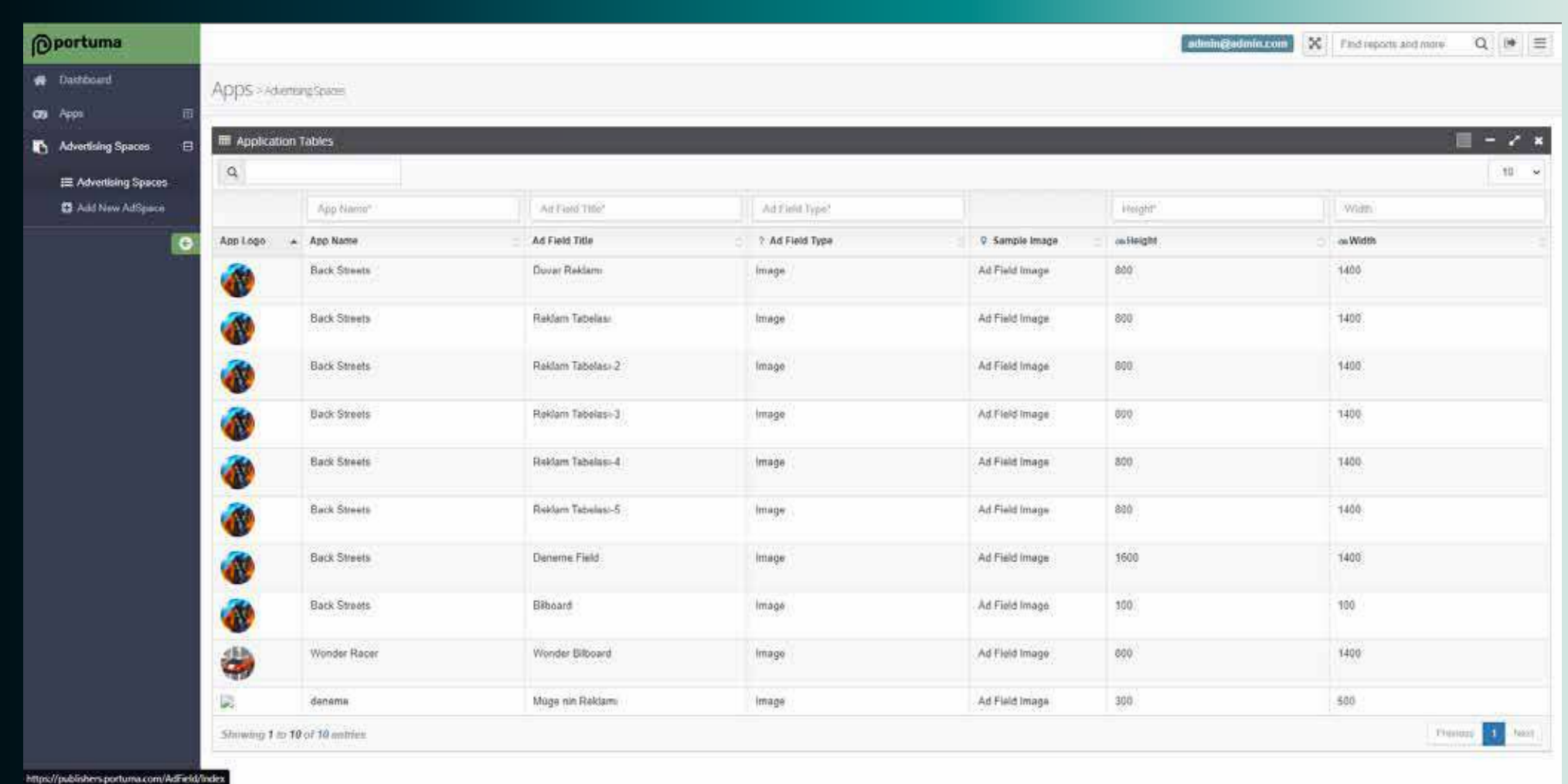

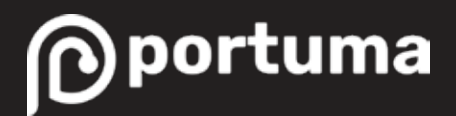

**9)** After the signed agreement SDK and TXT files will be sent to you with APP-KEY, API-USERS, and API-PASSWORD information. You can access the SDK instruction from our website.

Game developers should add the TXT file sent to them to the root directory of their website. The file needs to be indexed as "https://www.example.com/app-ads-txt". Instead of "example", you can consider your own website. 10)

11) After all, stages are completed, the relevant game studio will be compatible with Portuma's in-game advertising (IGA) integration.

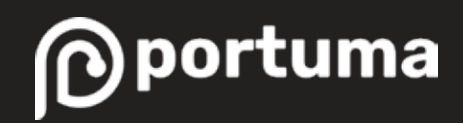

### **If you require any further information, feel free to contact us!**

hello@portuma.com

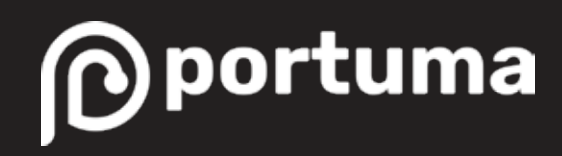